## **KIKURABO**

# **Isolation of genomic DNA Quick Guide**

**ver.1.3**

## **QuickGene DNA whole blood kit L (DB-L)**

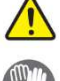

In this Quick Guide, the protocol for isolation of genomic DNA from whole blood is a digest from the Handbook of QuickGene whole blood kit L (DB-L) and the Operation manual of QuickGene-Auto240L. \* Before using, please read the Operation manual.

Wear protective gloves and safety goggles during the experiments.

## **Step1 Preparations**

In order to isolate the target genomic DNA, please prepare the following items.

### **1 Accessories**

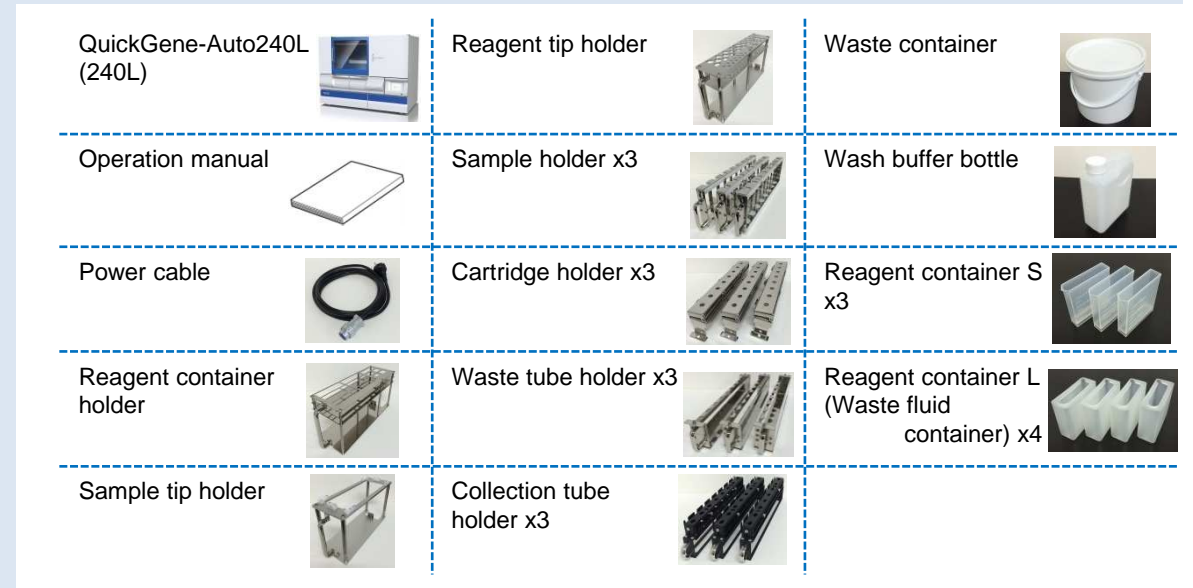

### **2 Consumables**

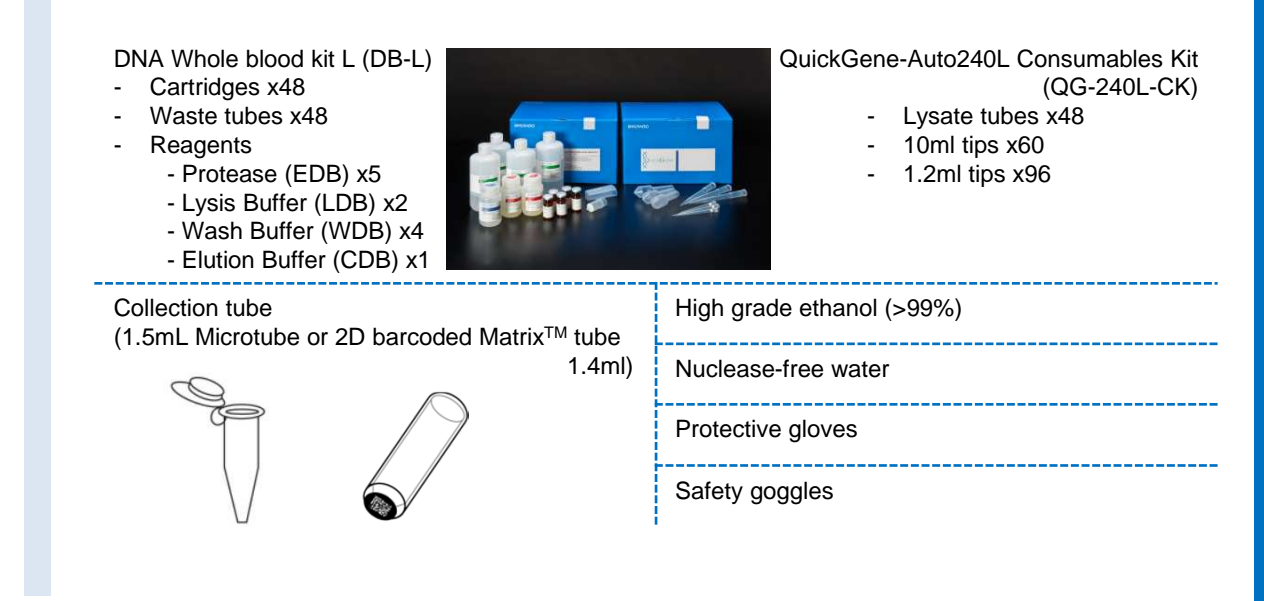

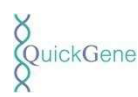

### **3 Preparations of reagents**

### ◆ **Protease (EDB)**

Add 3.3ml nuclease-free water into the vial containing lyophilized Protease, leave it for 30 min or more at room temperature with occasionally stirring it. Dissolve it completely.

(Store the dissolved protease (EDB ) at  $4^{\circ}$ C. The dissolved protease (EDB) will be able to store for two months at 4°C. The enzyme will be stable for a longer period at -20°C. Recommend to avoid repeated freezing and thawing.)

### ◆ **Lysis Buffer (LDB)**

Mix thoroughly before use. If the precipitates are formed, dissolve fully by incubation at  $37^{\circ}$ C.

### ◆ **Wash Buffer (WDB)**

Add 160ml ethanol (>99%) into the bottle and mix well. After adding the ethanol, close the cap and store at room temperature.

### ◆ **Elution Buffer (CDB)**

Use CDB for elution of genomic DNA.

### **4 Setting of reagents**

### **◆ Reagent container and necessary reagents volume**

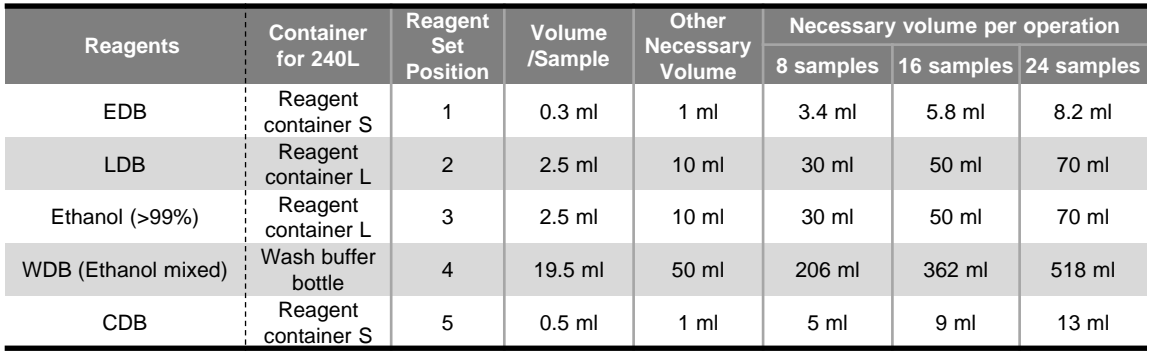

1) In reference to the above table, transfer the necessary volume of the reagents into Reagent containers for 240L.

2) Set the Reagent container S and L to the Reagent container holder.

3) Set the Reagent container holder to the Reagent container holder slot in 240L.

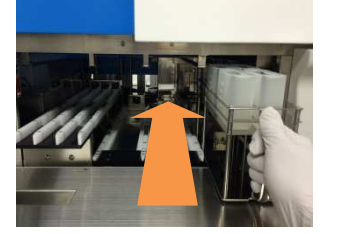

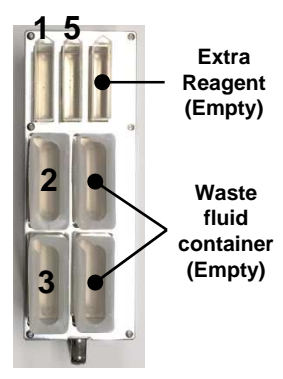

4) Set the Wash buffer bottle into the Wash buffer bottle rack of the 240L drawer.

**Please confirm that the two inlet tubes are reached to the bottom of the Wash buffer bottle.**

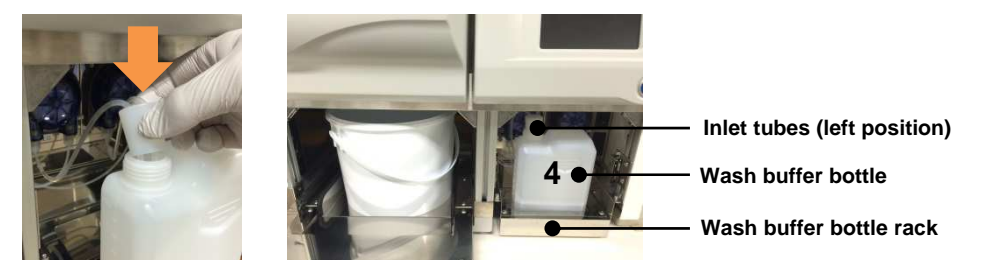

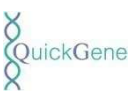

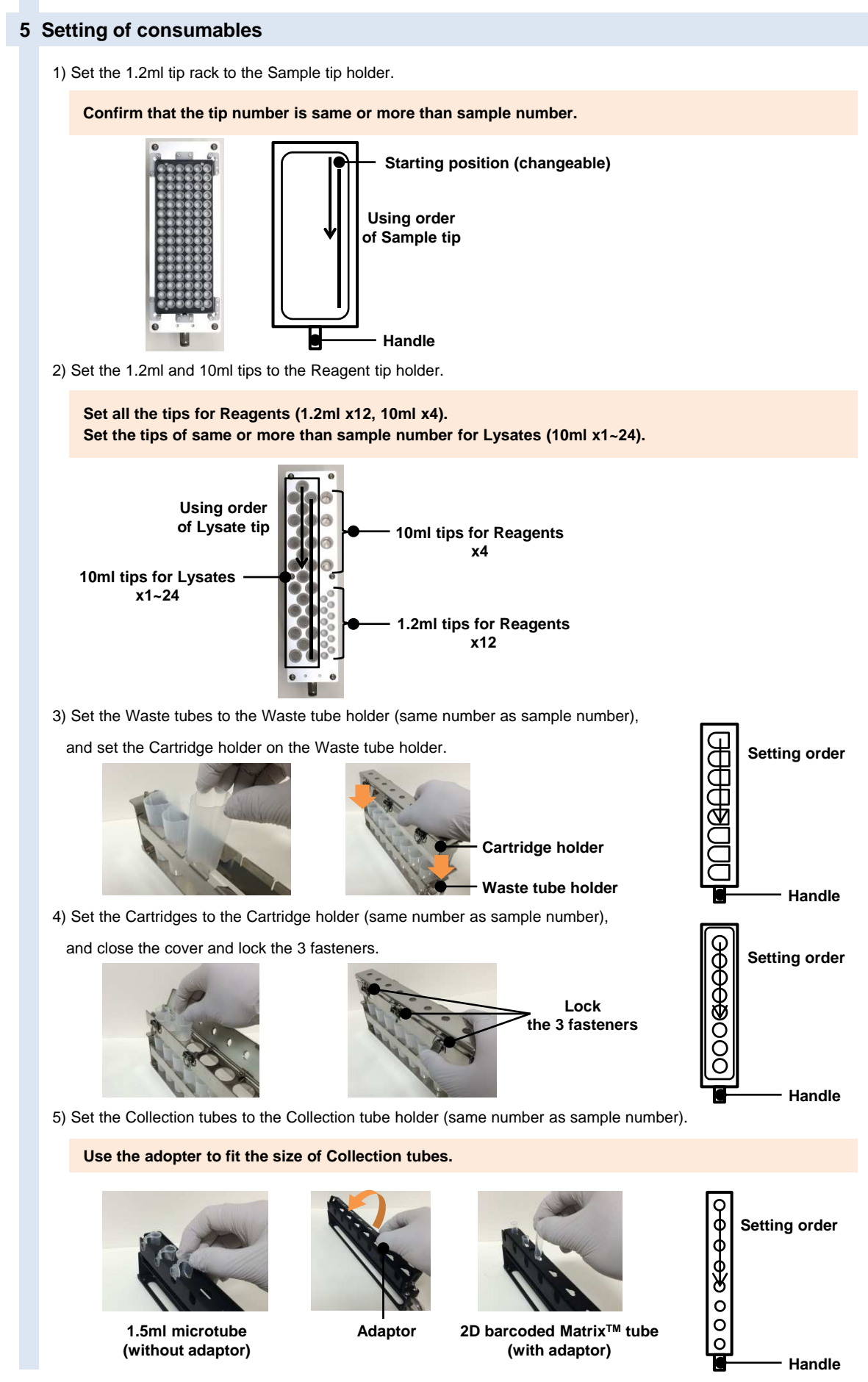

6) Set all the holder to each holder slot in 240L.

- Sample tip holder (1), Reagent tip holder (2), Cartridge/Waste tube holder (3), Collection tube holder (4)

**If the Collection tubes have barcodes, set the Collection tubes to the fixed slot according to the "Step2 Operation"..**

7) Open the Agitator cover and set the Lysate tubes (5) on the Lysate unit in the 240L (same number as sample number).

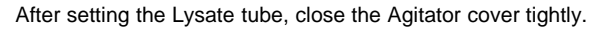

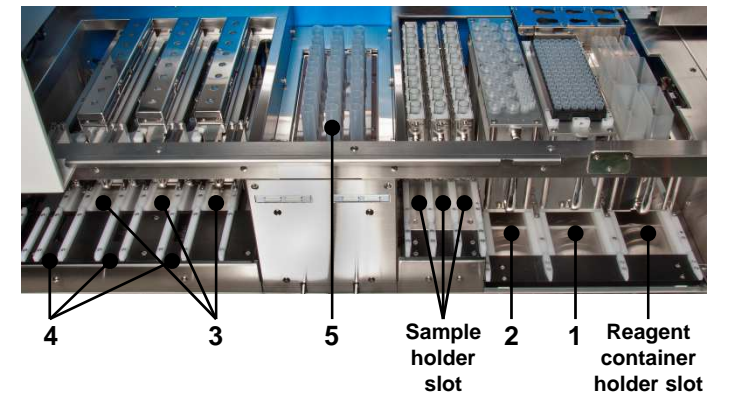

8) Set the Waste container into the Waste container rack of the 240L drawer.

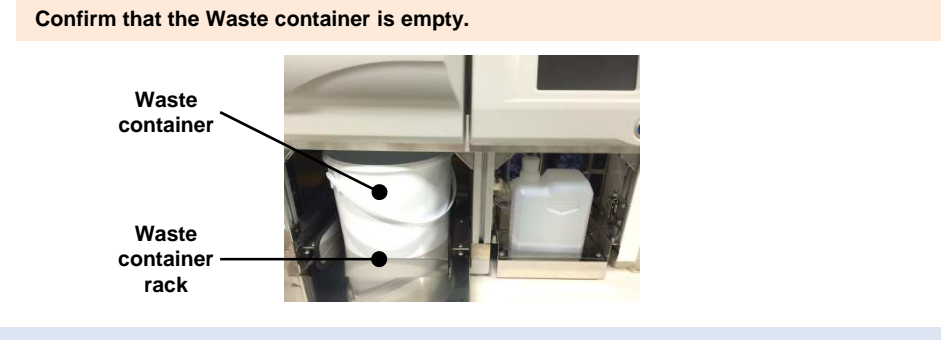

### **6 Sample preparation and setting**

- 1) Mix the sample of vacutainer by inverting gently.
- 2) Remove the lid of vacutainer.
- 3) Set the vacutainer to the Sample holder.

**Use the adapter to fit the size of vacutainers.**

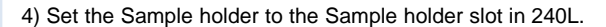

**If the vacutainer have barcodes,** 

**- set the barcode side of vacutainer to the same side of barcode on the Sample holder.** 

**- set the Sample holder to the fixed slot according to "Step2 Operation".**

**After setting, start the operation of 240L within 10 minutes to avoid precipitation of blood cell sample.**

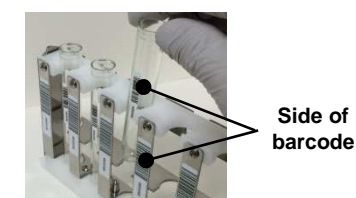

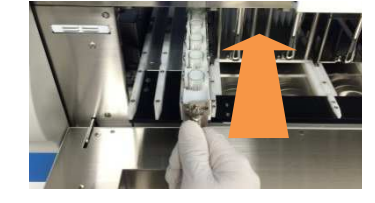

**Adaptor**

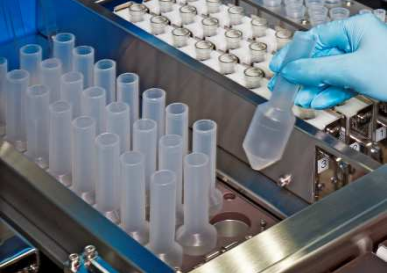

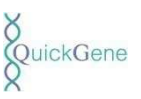

**Handle**

**Setting order**

**GAAAF** 

┌

Continue to Step2

## **Step2 Operation**

In order to get the target yield of DNA, please follow the protocol below.

The Standard yield is 30-80µg from 2ml of whole blood samples. The elution volume from each Cartridge is 500µl.

Using a whole blood sample treated with anticoagulant (EDTA-2Na, EDTA-2K, or heparin), as soon as possible after blood collection.

### **1 Set the holders and Waste container.**

**Refer to "Step1 Preparations". In case of barcode reading mode, set the Sample holder and Collection tube holder in later steps.**

### **2 Turn the Power ON and proceed to the "MODE SELECT" screen.**

- 1) Check the power cable connection and the earth leakage breaker.
- 2) Confirm that the slide door, flap doors and drawer are closed.
- 3) Press the Power switch ON (located below of the Operation panel).

**Wait until the doors are locked and the "SYSTEM CHECK" button is activated.**

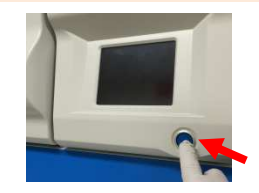

4) Press the "SYSTEM CHECK" button and wait until the checks are completed.

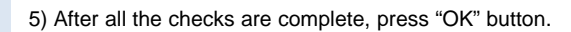

**If some items are "NG", refer to the Operation manual and solve the matters.**

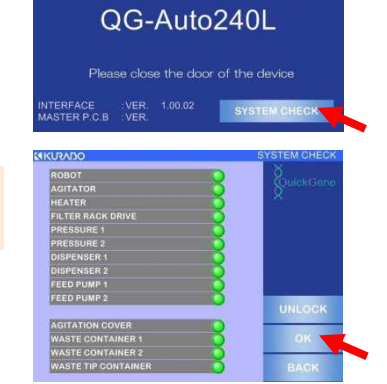

AUTOMATIC NUCLEIC ACID ISOLATION SYSTEM

**KIKURADO** 

6) After select the "USER ID" and input "USER PASSWORD", press "SIGN IN" button.

**Refer to the Operation manual about "USER ID" and "USER PASSWORD" setting.**

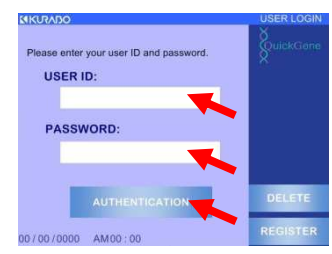

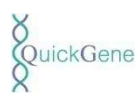

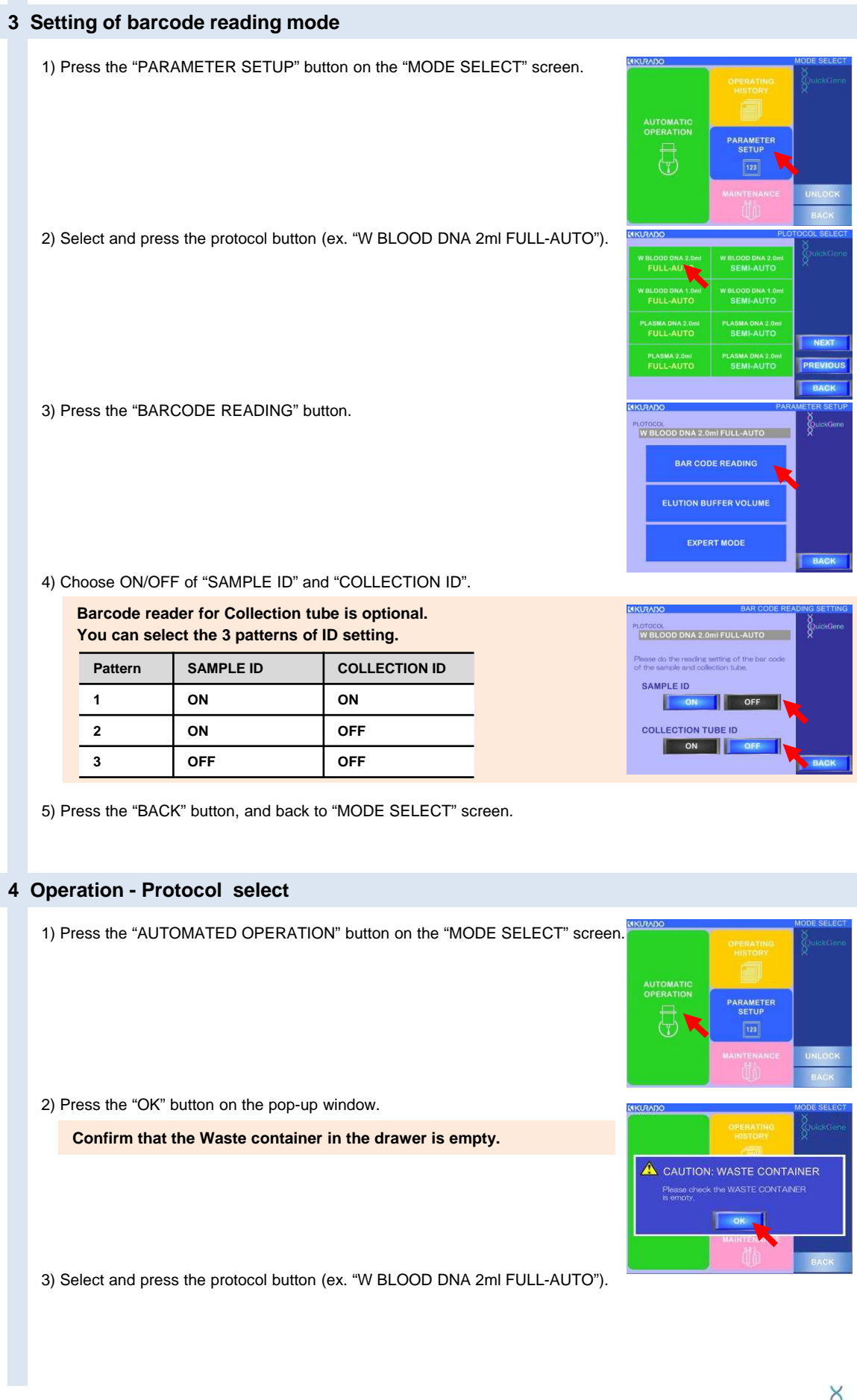

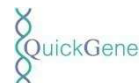

### **5 Operation – Sample set / Sample ID check**

- 1) After the doors are unlocked, open the Right flap door.
- 2) Set the Sample holder A to the Sample holder slot A slowly to read the barcodes.

**Set the barcode side of vacutainer to the same side of barcode on the Sample holder.** 

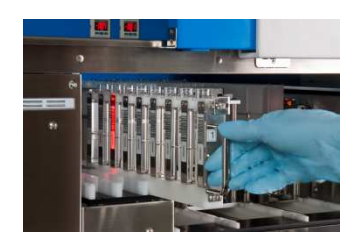

- 3) Confirm that the detected number is correct to your sample number. If you have more sample, press "NEXT" button and set the Sample holder B and C with same way as holder A.
- 4) After all the samples are detected and set, press the "COMPLETE" button.

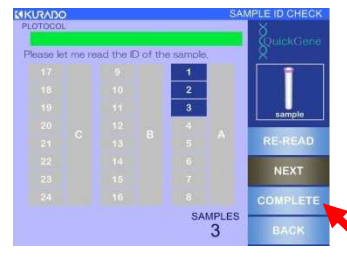

5) After confirming the sample number displayed on the pop-up window, close all the doors and press the "OK" button.

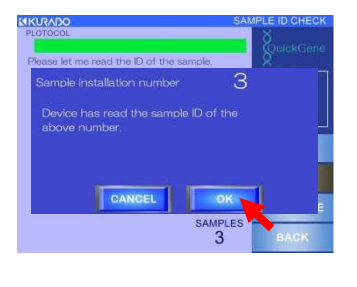

### **SAMPLE ID "ON" SAMPLE ID "OFF"**

1) Press the button for your sample number.

### 2) Press the "OK" button.

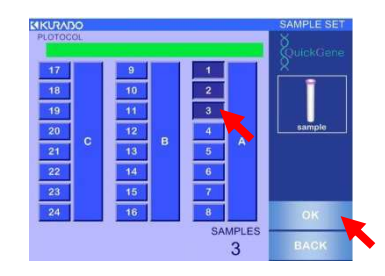

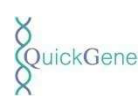

**6 Operation – Collection ID check \*Barcode reader for Collection tube is optional.**

### **COLLECTION ID "ON" COLLECTION ID "OFF"**

1) Open the Left flap door, insert the Collection tube holder A to the Matrix tube barcode reading slot, and read barcodes slowly.

> **If the position of Collection tubes and that of samples are matched, pop-up window is shown.**

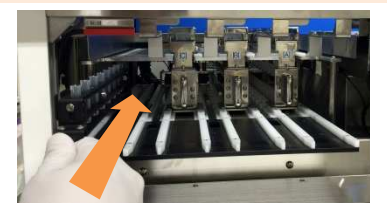

2) Set the Collection tube holder A to the Collection tube holder slot A.

### **If the Collection tube holder is set to the correct slot, pop-up window disappears.**

- 3) If you have more Collection tubes, press "NEXT" button. And read the barcodes and set the Collection tube holder B and C to the slots with same way as holder A.
- 4) After all the Collection tubes are detected and
	- set, press the "COMPLETE" button.

**If all the position of Collection tubes and that of samples are matched, the "COMPLETE" button is activated.**

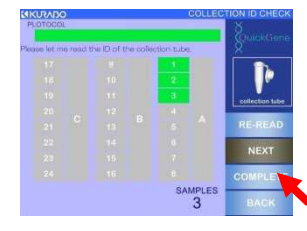

5) After confirming the sample number displayed on the pop-up window, close all the doors and press the "OK" button.

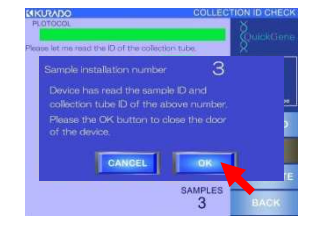

**If you choose Collection ID "OFF", proceed next screen automatically.**

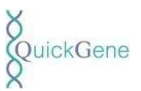

### **7 Operation – Reagent confirmation**

1) See display screen, and confirm that all the Reagents have enough volume and are set to the correct positions.

2) Press the "CHECK" buttons for each Reagents or press the "ALL" button.

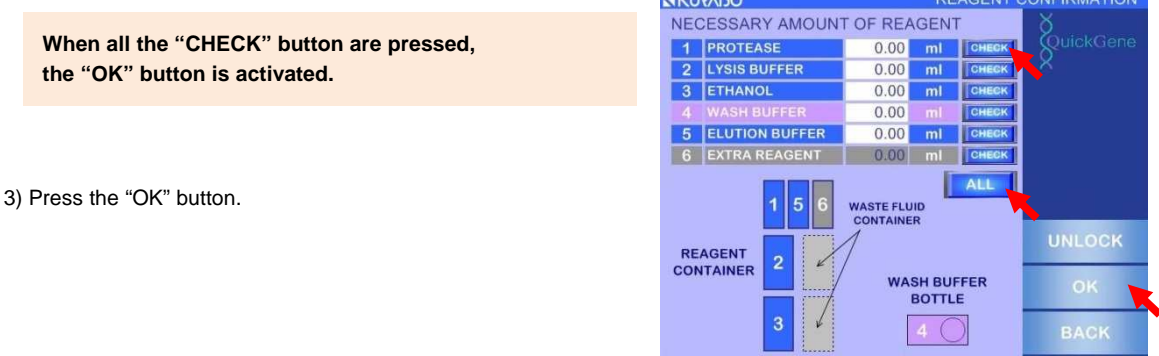

### **8 Operation – Start mode select**

1) Set the starting position of Sample tip. If you want to start from first position, press the "RESET" button. If you want to start from other position, press the "CHANGE" button and input any number.

**Sample tip position is memorized in the instrument from operation history.**

2) Choose the starting level of sample suction. If you want to suction samples from bottom of vacutainer,

press the "BOTTOM" button. If you want to suction samples from the each surface, press the "SURFACE" button.

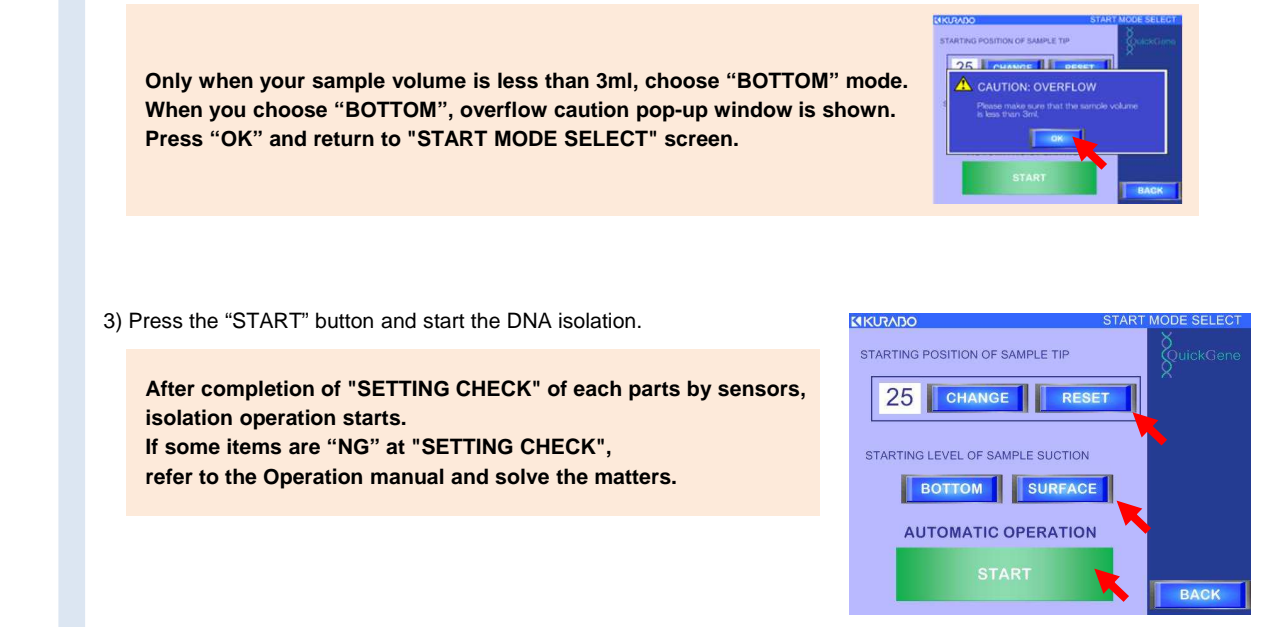

### **9 Automated Operation**

**Automated operation continue unless any serious errors occur. If any serious errors occur, refer to the Operation manual and solve the matters.**

Continue to Step3

## **Step3 Collection and post-treatment**

### **1 Operation results confirmation**

1) The display screen (right) shows the completion of isolation operation. The color of sample position shows the isolation results.

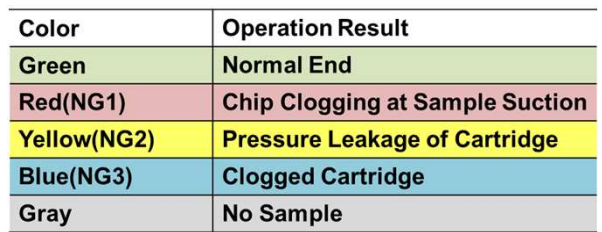

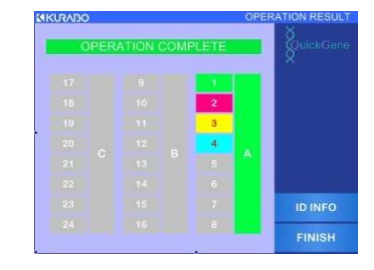

**About isolation failure (NG1 to 3), refer to the Operation manual and analyze the factors.**

2) When you press "ID INFO" button, you can confirm SAMPLE ID and COLLECTION ID information.

After confirming, press "BACK" button and return to the operation result screen.

**"ID INFO" button is activated only when the SAMPLE ID is "ON". When the COLLECTION ID is "OFF", the COLLECTION ID information correspond to sample position (ex. A-1, A-2, ...).**

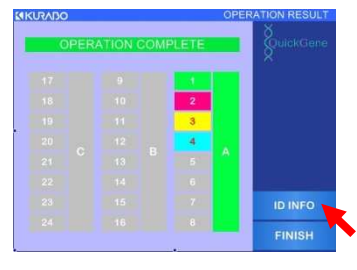

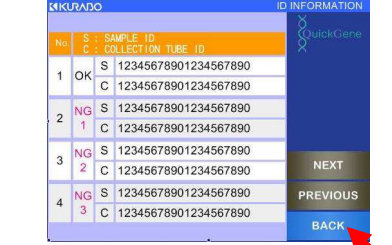

3) Press "FINISH" button on the operation result screen.

### 4) Press "OK" button on the pop-up window.

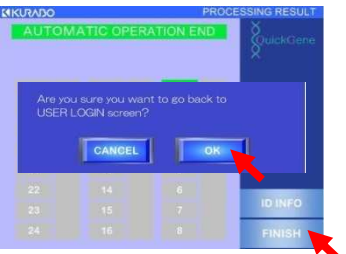

### **2 DNA sample collection**

- 1) Turn the Power switch OFF.
- 2) Open the Left flap door and take the Collection tube holder out.
- 3) Close the Caps of the Collection tubes tightly.

**In case storing genomic DNA for a long time, preserve at -20<sup>o</sup>C. The default volume of Elution Buffer (CDB) is 500µl.**

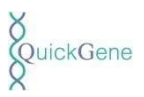

### **3 Consumables and waste disposal**

- 1) Take all the holder and consumables out of the 240L.
	- Cartridge/Waste tube holder, Sample tube holder, Lysate tube, Waste container
- 2) Remove the Cartridge, Waste tube and Sample tube (vacutainer) from their holder.
- 3) Dispose the wastes and the waste fluid according the applicable regulation.
- Cartridge, Waste tube (waste fluid), Sample tube (vacutainer), Lysate tube, Waste container (waste tips)

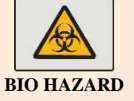

**Dispose of the infectious waste according to your governments requirement.** 

**Drip tray**

### **4 Post-treatment**

1) Check the Drip tray. If waste remains on them, dispose and clean it.

**About cleaning, refer to the Operation manual.**

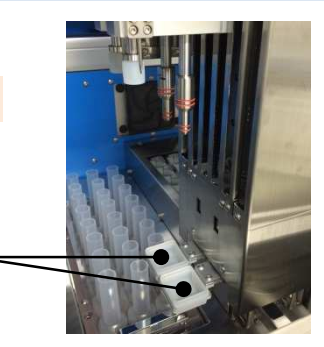

2) Clean each parts and holders.

- 240L working area, Pressurization packing, Drip tray, Cartridge holder (Holder packing), Waste tube holder, Sample holder, Collection tube holder, Reagent container holder, Sample tip holder, Reagent tip holder

3) If necessary, irradiate the UV inside of 240L.

**About the "UV IRRADIATION MODE", refer to the Operation manual.**

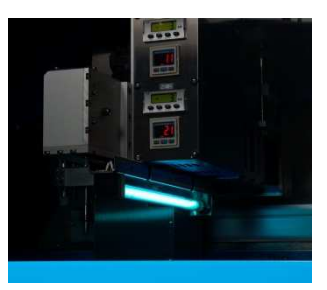

### 4) After operation

- If continue the operation,

⇒Start from "Step1 Preparations".

- If the 240L will not be used for a week or more, ⇒Clean the Wash buffer line, and shut the 240L down.

**About cleaning of Wash buffer line, refer to the Operation manual.**

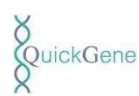

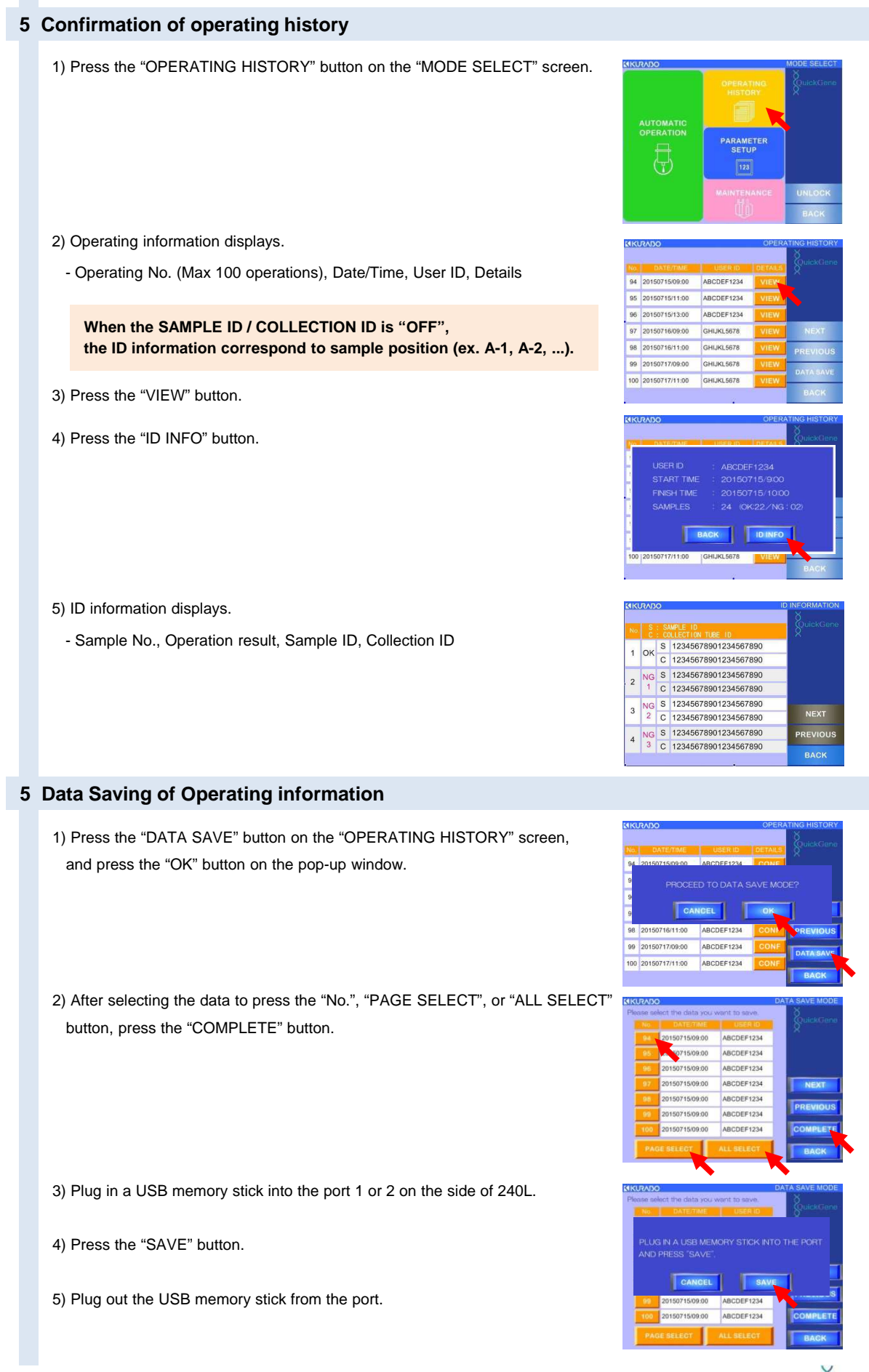

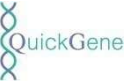